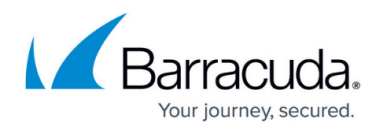

# **Microsoft Azure**

#### <https://campus.barracuda.com/doc/41110769/>

Virtual machines (VMs) deployed through Azure Gallery prior to mid February, 2015 do not support Disk Expansion. If you deployed prior to this time period and want to expand the disk, you must re-deploy the VM using the latest VM image available in [Azure Gallery](http://campus.barracuda.com/doc/44436934/).

**See also:** [Microsoft Azure Restrictions and Limitations](http://campus.barracuda.com/doc/67174455/)

Microsoft Azure is a public cloud service, with instances that use one virtual network interface with a dynamic IP address per virtual appliance. The Barracuda Email Security Gateway can be deployed as a virtual appliance in the Microsoft Azure cloud to protect your email server from spam, virus, spoofing, phishing and spyware attacks. Outbound filtering and encryption options also prevent confidential or sensitive information from being purposely or inadvertently leaked outside the organization.

### **Licensing Options**

The Barracuda Email Security Gateway is available on Microsoft Azure with the **Bring Your Own License (BYOL)** and **Hourly / Metered** options.

## **Bring Your Own License (BYOL)**

With the Bring Your Own License (BYOL) option, you are required to get the Barracuda Email Security Gateway license token, either by:

- Providing the required information for a free evaluation at <https://www.barracuda.com/purchase/evaluation>OR
- Purchasing online at <https://www.barracuda.com/purchase>. With this license option, there will be no **Barracuda Email Security Gateway Software** charges, but **Microsoft Azure usage** charges on Microsoft will be applicable.
- You can either begin with the free evaluation OR purchase the Barracuda Email Security Gateway license directly after deploying the VM or when accessing the VM web interface for the first time.

#### **BYOL Models and Instance Types**

For BYOL, the Barracuda Email Security Gateway virtual appliance is available in three sizes on Microsoft Azure. The following table lists each size level with their corresponding instance type, number of active email users, cores, and memory allocated to each instance type. You'll select the Instance Type in the next step in [How to Deploy the Barracuda Email Security Gateway on Microsoft](http://campus.barracuda.com/doc/41106135/)

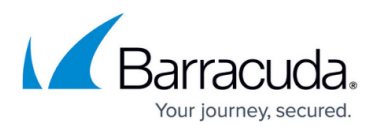

[Azure.](http://campus.barracuda.com/doc/41106135/) If you want to increase the performance of a license that you have already purchased, you can buy additional cores from Barracuda and reconfigure for a larger instance type.

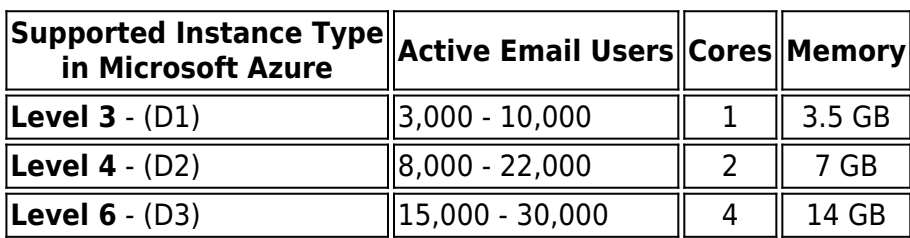

You are limited to 1.7 GB of memory when deploying a Level 3 (A1) instance in Microsoft Azure. This limitation should not affect the operation of the Barracuda Email Security Gateway when deployed in this environment. Also note that if you need to add additional storage:

- For Barracuda virtual machines purchased through the Microsoft Azure Marketplace as of February 2015, you must create a new attached drive. See [How to add Additional Storage](http://campus.barracuda.com/doc/45023432/) [to your Azure Deployment](http://campus.barracuda.com/doc/45023432/).
- For earlier deployments, you cannot attach new storage.

## **Hourly / Metered**

With the Hourly/Metered licensing option, you complete the purchase or evaluation of the Barracuda Email Security Gateway entirely within the Microsoft Azure gallery. After the instance is launched, it is provisioned automatically. You are charged hourly for both the **Barracuda Spam Software** and **Microsoft Azure usage** on Microsoft.

#### **Hourly / Metered Model and Instance Types**

For more information on supported instance types, Default CPU, Default Memory and Hourly pricing, refer to [Barracuda Email Security Gateway Pricing Details](https://azuremarketplace.microsoft.com/en-us/marketplace/apps/barracudanetworks.barracuda-email-security-gateway?tab=PlansAndPrice).

If you want to increase the performance of an existing VM, configure it with a larger instance type on Microsoft Azure and you will be charged accordingly by Microsoft. The VM will automatically be reconfigured by Microsoft with the resources and capabilities of the larger instance type.

### **Before You Begin**

If your organization does not have an Azure account, go to the [Microsoft Azure purchase options](http://azure.microsoft.com/en-us/pricing/purchase-options/) [page](http://azure.microsoft.com/en-us/pricing/purchase-options/), and follow the onscreen instructions.

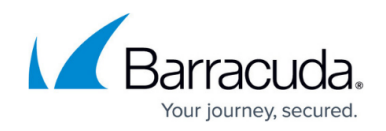

### **Create an Azure Virtual Network**

- 1. Log into your [Microsoft Azure Management Portal](https://manage.windowsazure.com).
- 2. In the left pane, click **NETWORKS**, and then click **NEW** at the bottom of the screen.

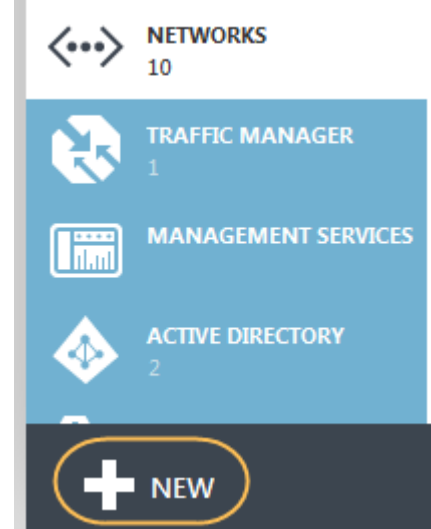

3. Click **NETWORK SERVICES > VIRTUAL NETWORK > CUSTOM CREATE**. The **CREATE A VIRTUAL NETWORK** window appears.

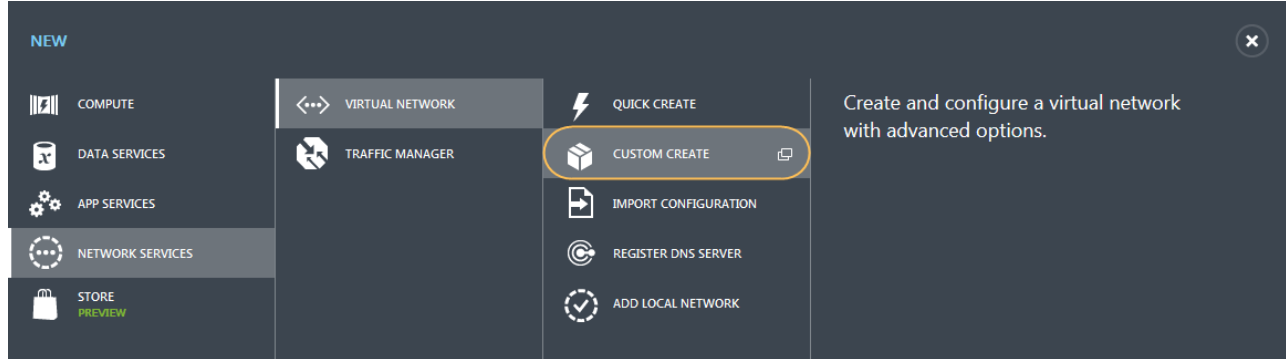

- 4. On the **Virtual Network Details** page:
	- 1. Enter a unique name in the **Name** field. For example, AzureVirtualNet
	- 2. Select a location from the **LOCATION** drop-down list. The virtual network can only be used for Azure instances in this geographic region. E.g., South Central US

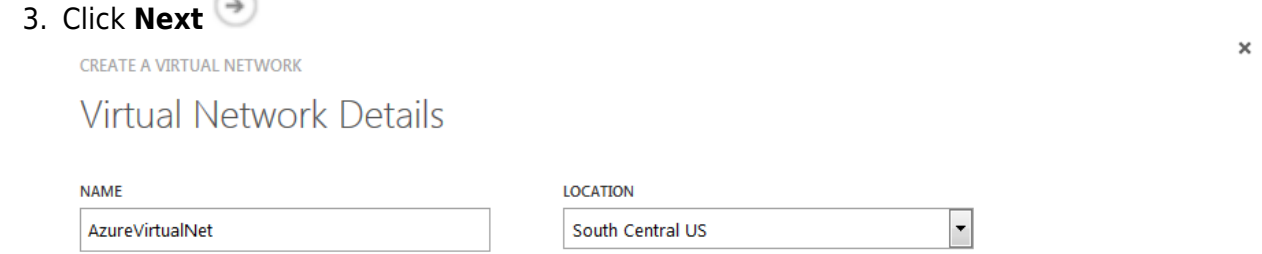

5. (Optional) On the **DNS Servers and VPN Connectivity** page, select or enter your **DNS**

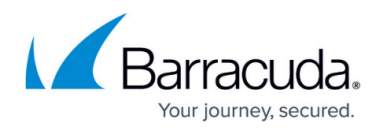

#### **SERVERS**.

- 6. Click **Next**
- 7. On the **Virtual Network Address Spaces** page, configure the **ADDRESS SPACE**:
	- 1. **STARTING IP** Enter the first IP address of the address space you want to use.
	- 2. **CIDR** Select the subnet mask for the virtual network. The maximum number of instances for a virtual network are listed in parentheses.
- 8. Add a **SUBNET**:
	- 1. **STARTING IP** Enter the first IP address of the subnet.
	- 2. **CIDR** Select the subnet mask for the subnet.

CREATE A VIRTUAL NETWORK

## Virtual Network Address Spaces

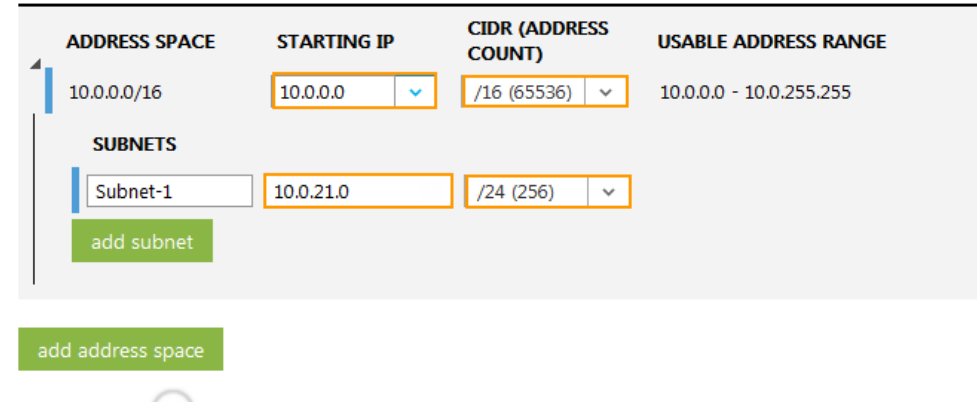

9. Click **Next** 

The created virtual network gets displayed in the **VIRTUAL NETWORKS** lists.

### **Next Step**

Continue with [How to Deploy the Barracuda Email Security Gateway in the Microsoft Azure](http://campus.barracuda.com/doc/53248156/) [Management Portal](http://campus.barracuda.com/doc/53248156/) for instructions on installation and configuration.

## Barracuda Email Security Gateway

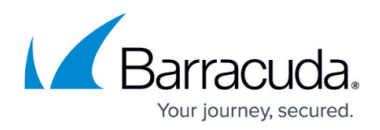

#### **Figures**

- 1. New azure virtual network.png
- 2. Custom\_create.png
- 3. arrow.png
- 4. Virtual Network Details.png
- 5. arrow.png
- 6. Address\_Space1.png
- 7. arrow.png

© Barracuda Networks Inc., 2024 The information contained within this document is confidential and proprietary to Barracuda Networks Inc. No portion of this document may be copied, distributed, publicized or used for other than internal documentary purposes without the written consent of an official representative of Barracuda Networks Inc. All specifications are subject to change without notice. Barracuda Networks Inc. assumes no responsibility for any inaccuracies in this document. Barracuda Networks Inc. reserves the right to change, modify, transfer, or otherwise revise this publication without notice.